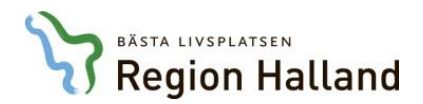

# **Meetings Plus app – manual för användare**

## **1. [Inledning](#page-0-0)**

**Tvåfaktorsinloggning**

**Kommun Ipad - Registrera organisation och serveradress**

## **2. [Logga in](#page-3-0)**

## **[3. Hitta det aktuella sammanträdet](#page-4-0)**

**[Översikt](#page-4-1)**

**[Nämnder och styrelser](#page-5-0)**

**[Gör till](#page-6-0)** *favorit*

## **[4. Att arbeta i ett sammanträde](#page-7-0)**

#### **[Information och handlingar under](#page-8-0) ärendepunkt**

[Öppna en handling](#page-9-0) [Delad vy](#page-10-0)

#### **[Anteckningar](#page-12-0)**

[Aktivera verktygsfältet](#page-12-1) [Att använda anteckningsfunktionerna](#page-12-2)

[Dela en anteckning](#page-15-0)

#### **[Att arbeta i anteckningsvyn](#page-18-0)**

[Att hitta i anteckningsvyn](#page-18-1)

[Att svara på en delad anteckning](#page-19-0)

# <span id="page-0-0"></span>**1. Inledning**

Detta är en kortfattad manual som riktar sig till dig som använder Meetings Plus app för att ta del av information och handlingar som din organisation publicerar inför ett sammanträde/ möte.

Manualen visar de grundläggande funktionerna i Meetings Plus. Manualen kommer att uppdateras med bilder från Region Halland. Just nu är det bilder från leverantören.

Har du en Region Halland Ipad:

I normalfallet så skjuts appen ut automatiskt på plattan tillsammans med serveradress. I vissa fall är Ipad:en för gammal för detta och då får appen laddas ner manuellt, se nästa punkt.

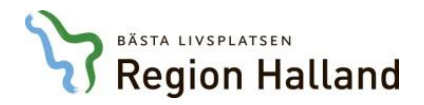

 Har du en kommun-Ipad eller en äldre Ipad som inte kan administreras centralt: följ instruktionerna nedan.

Tvåfaktorsinlogg innebär att ditt enhetsid för Ipad:en, som finns i *Inställningar* på Ipaden behöver meddelas nämndsekreteraren för din nämnd. Enhetsid:t lägger nämndsekreteraren in i verksamhetssystemet.

Har du en kommun-Ipad eller en äldre Ipad:

Ladda ner appen från App-store, länk [https://itunes.apple.com/se/app/meetings-plus-by](https://itunes.apple.com/se/app/meetings-plus-by-formpipe/id1016412250?mt=8)[formpipe/id1016412250?mt=8,](https://itunes.apple.com/se/app/meetings-plus-by-formpipe/id1016412250?mt=8) öppna den, registrera din organisation och lägg till den serveradress som du har fått av din organisation. Detta gör du genom att:

Öppna appen och trycka på "*Ändra organisation*" i det övre vänstra hörnet.

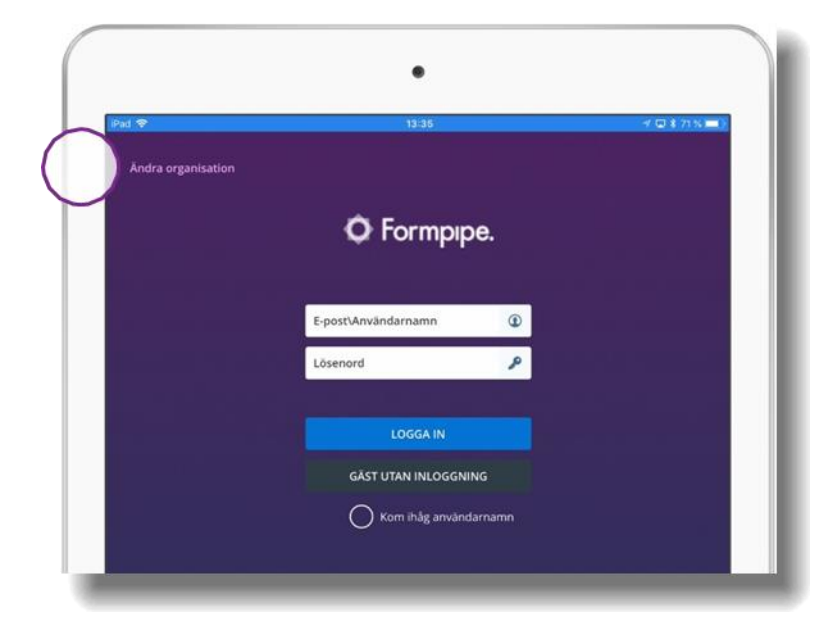

Följande sida visas:

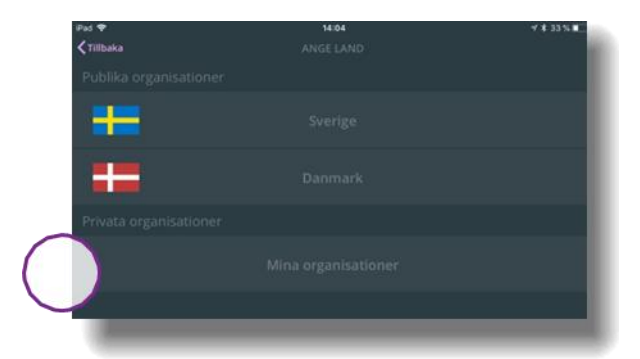

Tryck på *Mina organisationer*

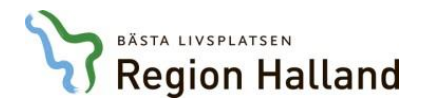

Följande sida visas:

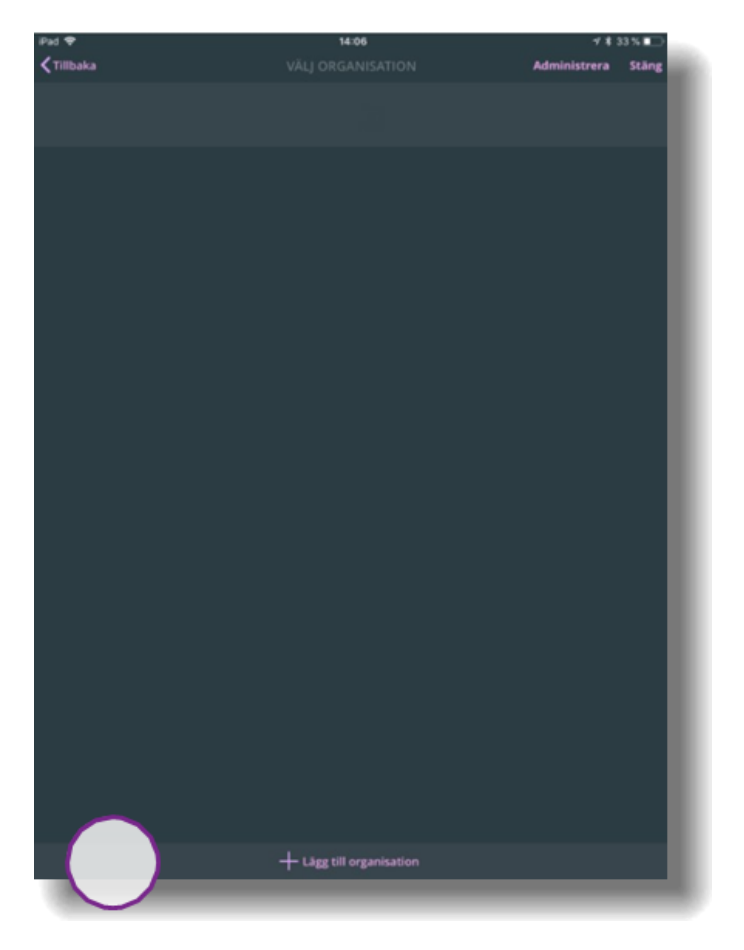

Tryck på + *Lägg till organisation* längst ned på skärmen.

Följande sida visas:

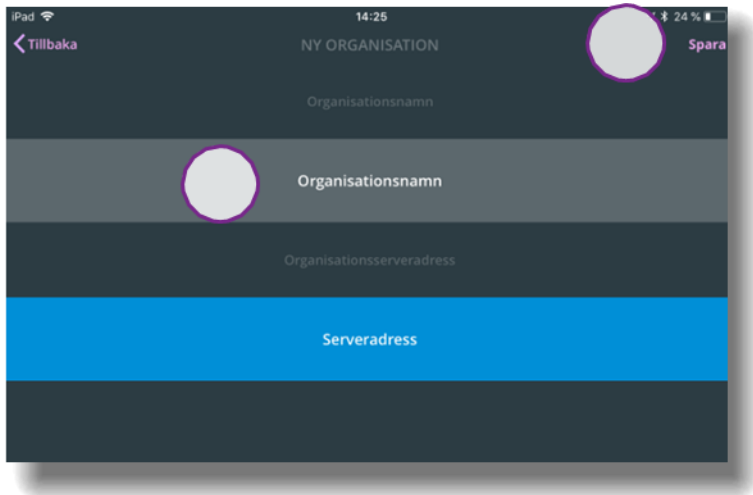

Fyll i fälten *Organisationsnamn* med Region Halland och *Organisationsserveradress med*  [https://meetingsplus.regionhalland.se.](https://meetingsplus.regionhalland.se/)

Tryck sedan på *Spara*, som finns högst upp i högra hörnet.

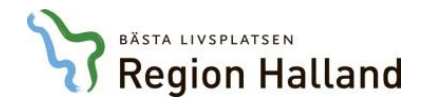

För att komma till inloggningssidan:

 Tryck på organisationsnamnet, *Region Halland*. (Bilden visar leverantörens organisationsnamn Formpipe).

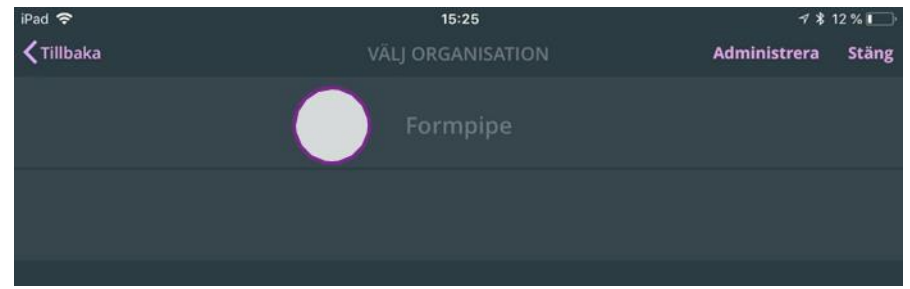

Inloggningssidan öppnas.

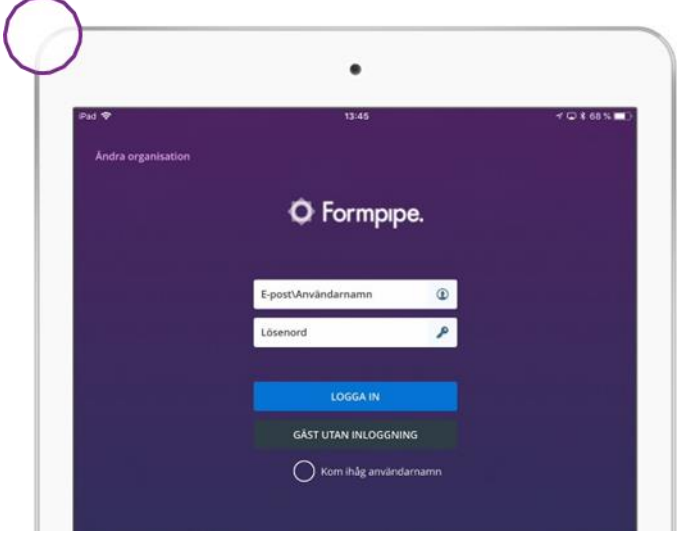

Nu är appen redo att användas och det är dags att logga in!

# <span id="page-3-0"></span>**2. Logga in**

Första gången appen startas är det **viktigt** att surfplattan har en fungerande Internetanslutning. Detta är nödvändigt för att det ska vara möjligt att välja och ansluta mot Region Hallands server.

En fungerande internetanslutning är också viktig när du ska läsa informationen och handlingarna i appen online.

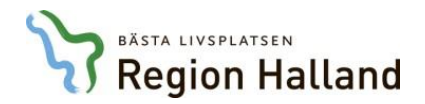

När du öppnar appen visas följande inloggningssida:

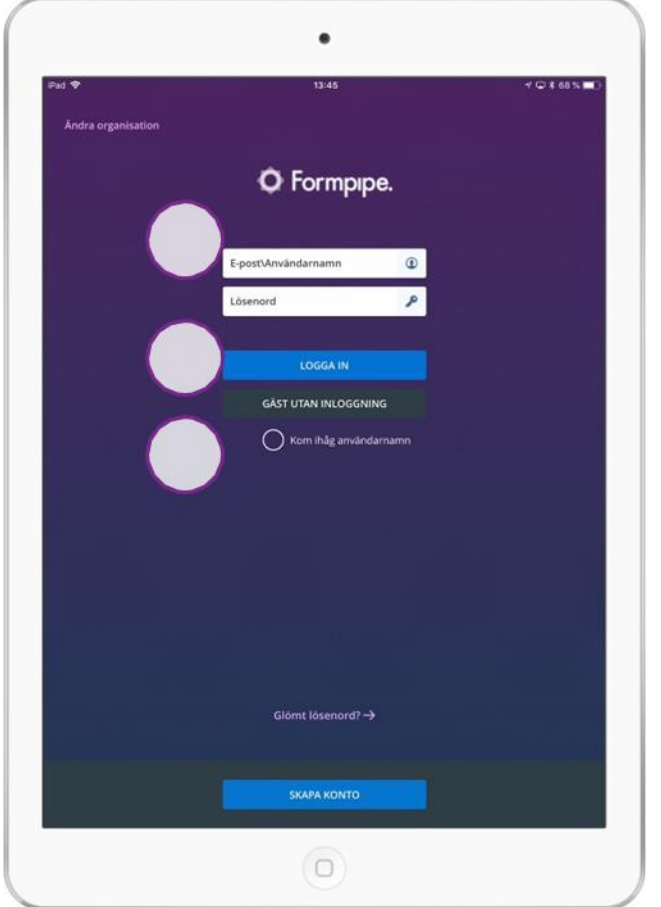

Fyll i användarnamn och lösenord. Dessa ska du ha fått från din nämndsekreterare. Tryck därefter på knappen "*Logga in*".

Markera *Kom ihåg användarnamn* innan du loggar in, om du vill spara användarnamnet till nästa inloggningstillfälle. Tryck därefter på "*Logga in*".

# <span id="page-4-0"></span>**3. Hitta det aktuella sammanträdet**

När du har loggat in på Meetings Plus möts du av en startsida. Startsidan innehåller en översikt över alla kommande sammanträden/möten som din organisation har publicerat.

# <span id="page-4-1"></span>**Översikt**

Till denna startsida/översikt kan du alltid återgå genom att klicka på menyvalet *Översikt*.

 I översikten listas organisationens kommande och tidigare genomförda möten i datumordning.

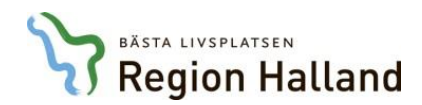

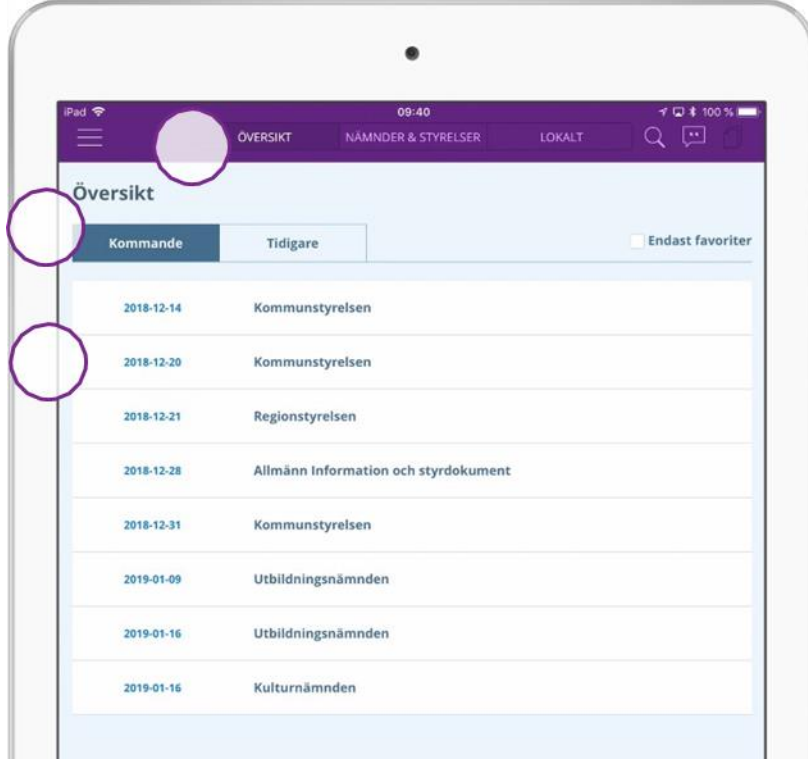

- *Kommande* och *Tidigare* möten visas i två flikar.
- Tryck på ett datum i listan för att öppna ett specifikt möte. Mötesvyn öppnas.

Läs mer om mötesvy i *kapitel 5 – Att arbeta i ett sammanträde.*

#### <span id="page-5-0"></span>**Nämnder och styrelser**

Du kan även välja att klicka på menyvalet *Nämnder/styrelser* för att få en översikt över de nämnder/styrelse som finns publicerade i appen.

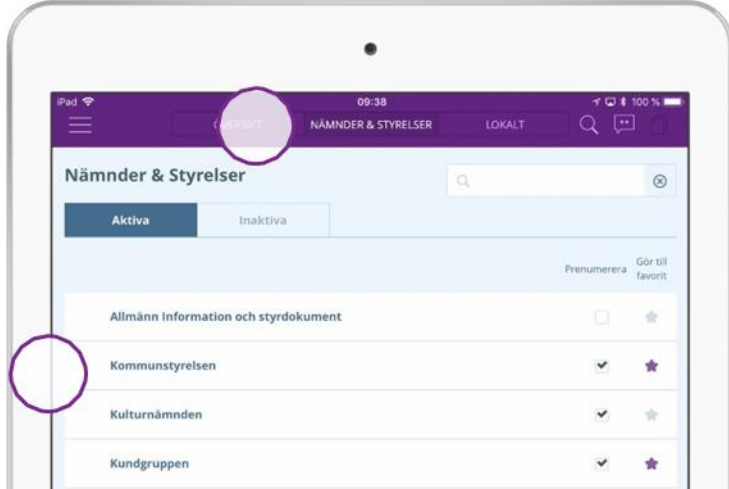

 Klicka på en nämnd/styrelse i listan för att se tidigare och kommande sammanträden för just den nämnden/styrelsen och följande vy visas:

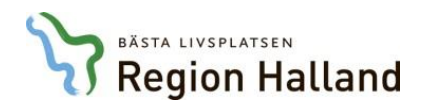

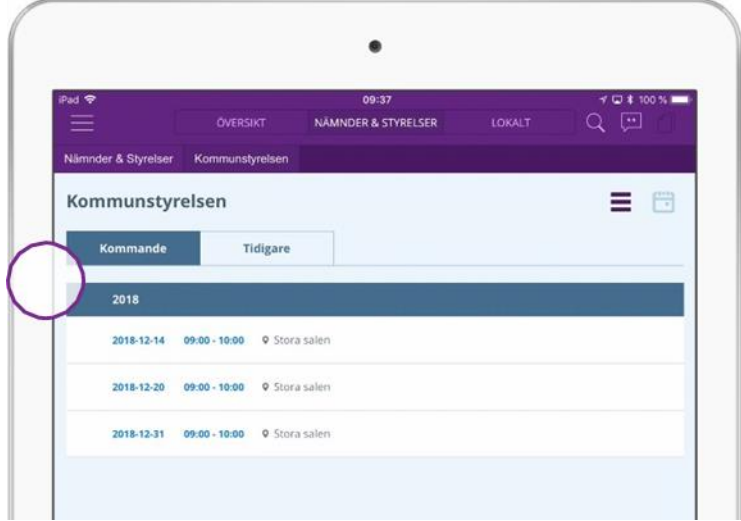

 Tryck på önskat datum för att öppna ett specifikt sammanträde/möte. Den aktuella mötesvyn öppnas.

Läs mer om mötesvyn i *kapitel 5 – Att arbeta i ett sammanträde.*

## <span id="page-6-0"></span>**Gör till** *favorit*

Möjligheten finns att filtrera innehållet i listan *Översikt* så att den endast visar de sammanträden för de nämnder/styrelser som du är intresserade av. Detta gör du genom följa nedanstående steg:

- Öppna vyn *Nämnder/Styrelser*
- Markera kryssrutan/stjärnan i kolumnen *Gör till favorit* för de nämnderna/styrelserna du är intresserad av.

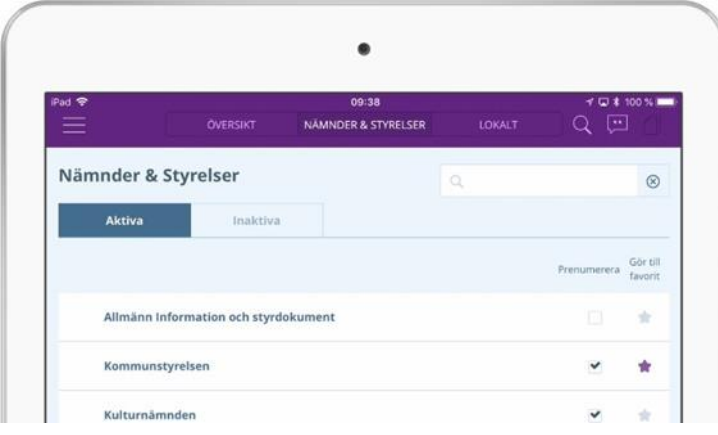

- Gå sedan tillbaka till vyn *Översikt*.
- Markera kryssrutan "Endast favoriter" i listan "Översikt". Då visas bara de sammanträden/möten som du under "styrelser/nämnder" har valt som dina favoriter.

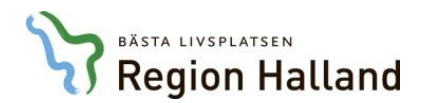

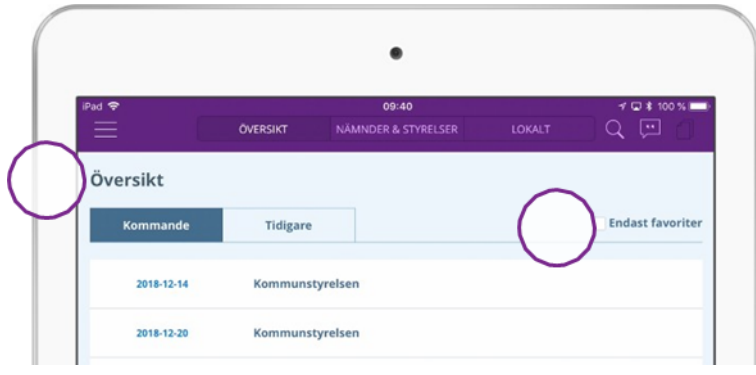

# <span id="page-7-0"></span>**4. Att arbeta i ett sammanträde**

När du har valt och tryckt på ett speciellt mötesdatum enligt kapitel 4 – hitta det aktuella sammanträdet så öppnas det i följande vy:

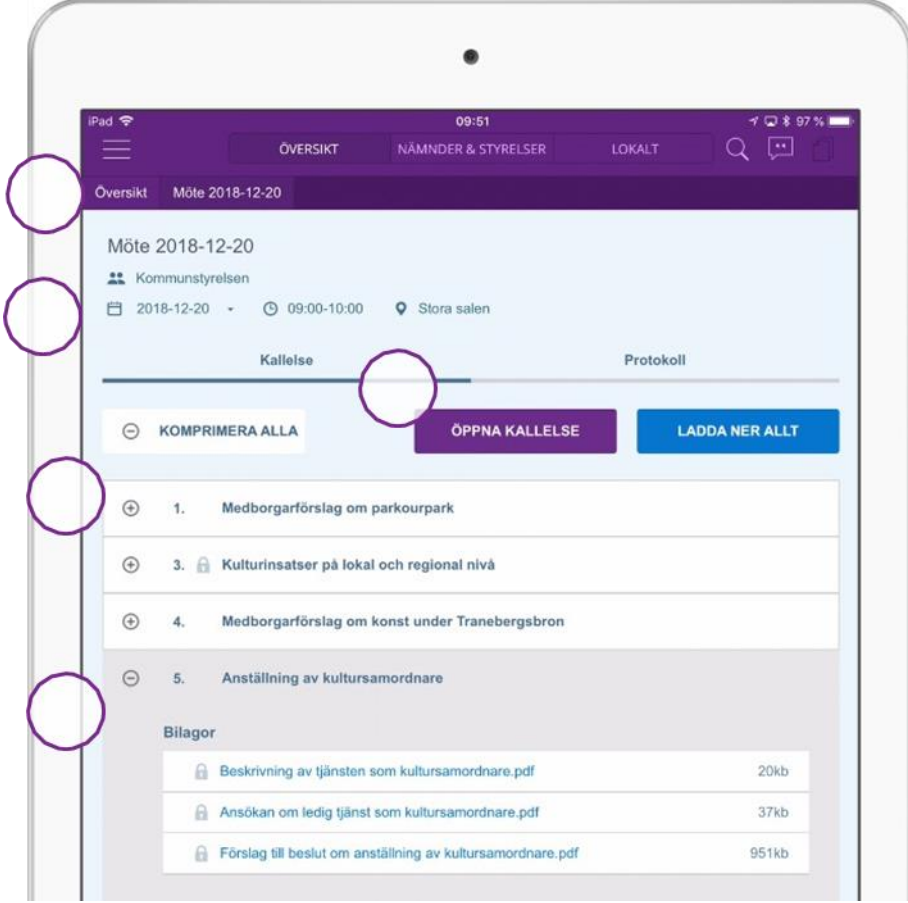

- Överst i mötesvyn visas en sökväg som ger dig information om hur du har navigerat och var du befinner dig. I exemplet ovan har du navigerat från översikten, till det aktuella mötet.
- Under sökvägen, i övre delen av mötesvyn visas detaljerad information om mötet, såsom mötets namn/benämning, aktuell nämnd/styrelse, datum, tid och plats
- I nedre delen av mötesvyn visas föredragningslistan och dess ärendepunkter.

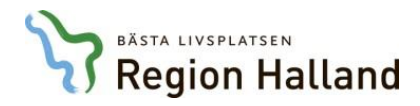

- Under varje ärendepunkt finns de handlingar som ligger som beslutsunderlag.
- Vill du öppna kallelse och föredragningslistan i en pdf-fil, tryck på den rektangulära rutan *Öppna kallelse*. Finns fler kallelser publicerade så visas en nedåtgående pil i rutan *Öppna kallelse*. Tryck på pilen och välj den kallelse du vill öppna genom att trycka på filnamnet.

#### <span id="page-8-0"></span>**Information och handlingar under ärendepunkt**

Under respektive ärendepunkt i föredragningslistas listas de handlingar som finns bifogat ärendet som beslutsunderlag.

- Om en blå kula visas bredvid ärendepunkten, innebär det att ny information har tillkommit som du ännu inte har läst.
- Klicka på "Plus-ikonen  $\bigoplus$  för att maximera den aktuella ärendepunkten och ta del av de bifogade handlingarna. Klicka på *Expandera alla* om du önskar att öppna alla ärendepunkter och se samtliga bilagor.

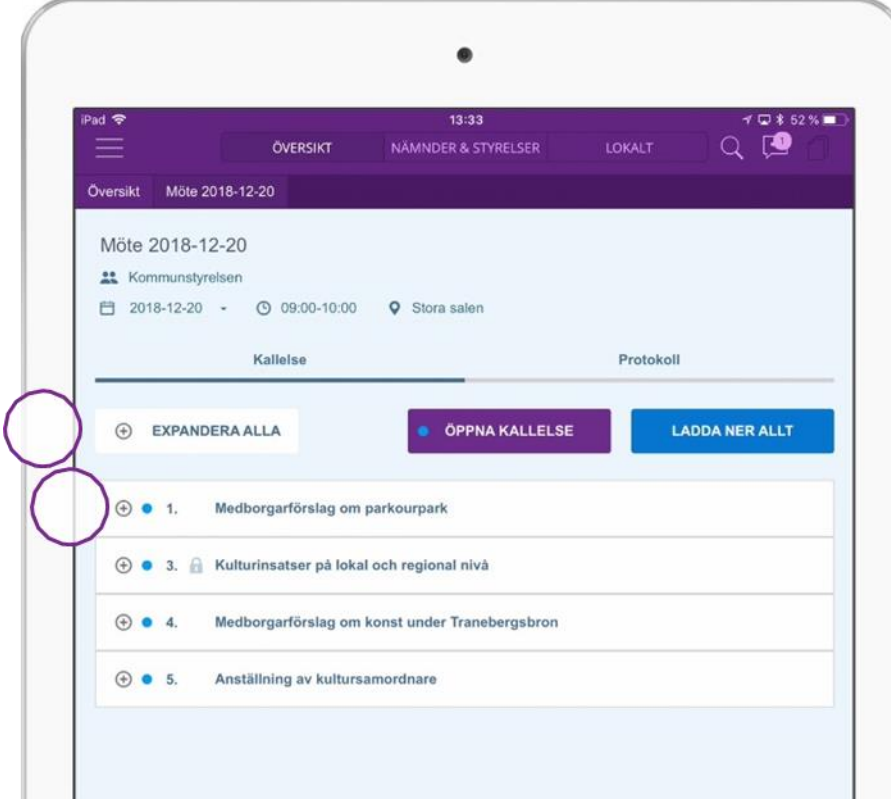

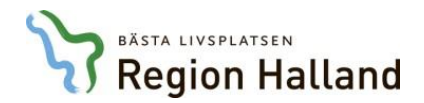

#### Följande vy visas:

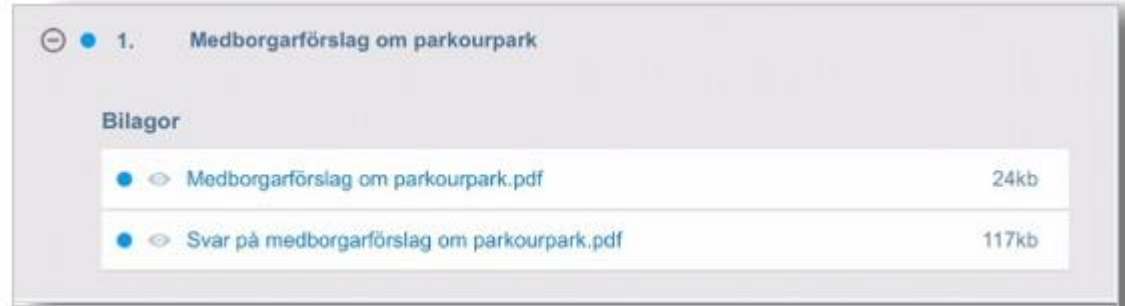

Nu kan du se de handlingar som publicerats som beslutsunderlag i ärendet. Olika ikoner visas till vänster om respektive bilaga:

Indikerar att bilaga är publik och tillgänglig för alla

Indikerar att handlingen är skyddat på grund av personuppgifter eller sekretess. Om bilagan ändå är blå och klickbar innebär detta att du i och med ditt uppdrag har rätt att läsa den aktuella handlingen.

Om du inte har behörighet att läsa handlingen kommer bilagornas titel ersättas av en text som beskriver varför.

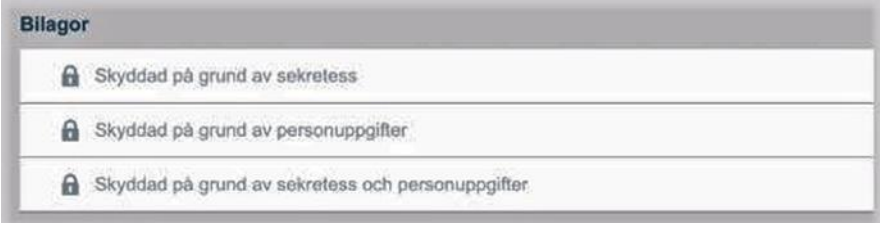

# <span id="page-9-0"></span>**Öppna en handling**

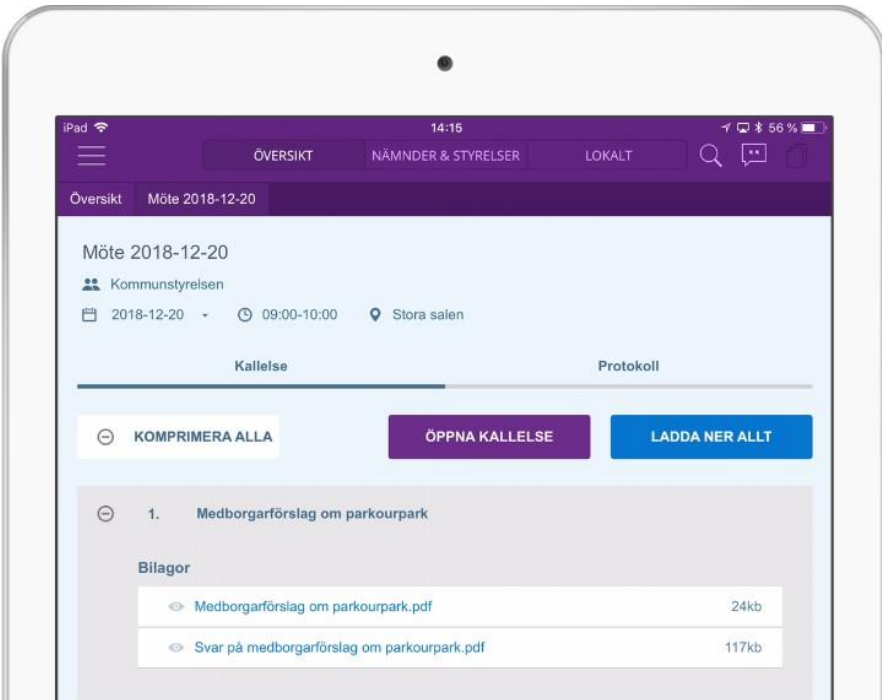

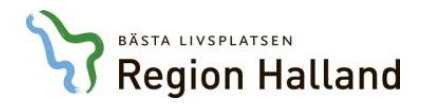

- Klicka på den handling du önskar att öppna.
- Handlingen öppnas.

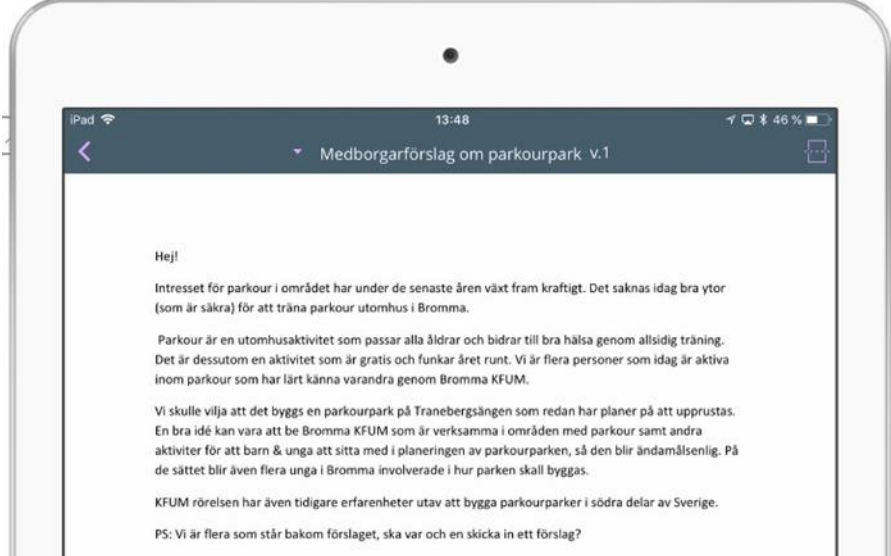

Om du vill gå tillbaka till mötesvyn, tryck på den rosa bakåtpilen.

#### <span id="page-10-0"></span>**Delad vy**

Möjligheten finns att visa två handlingar på skärmen samtidigt genom att använda *delad vy*.

Tryck på skärmdelningsfunktionen i det övre högra hörnet.

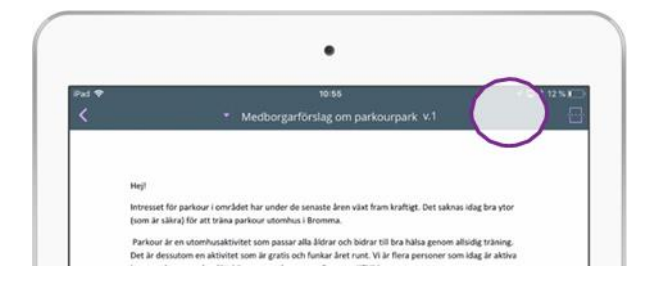

3. Då öppnas en tom yta i bildskärmens nedre del (till höger om horisontellt läge).

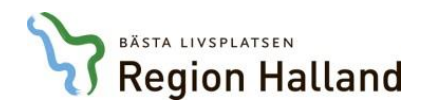

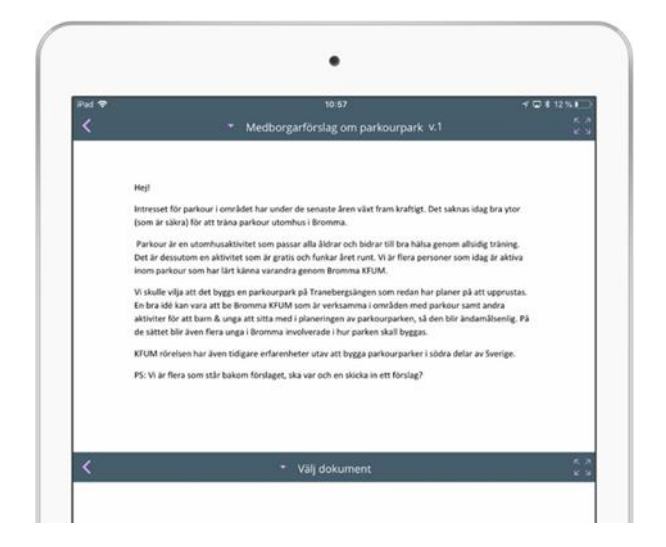

För att fylla den tomma ytan med en handling finns flera alternativ:

- **En** möjlighet är att trycka på den lilla nedåtgående triangeln för att visa listan med redan öppnade dokument.
- Välj den handling du vill öppna genom att klicka på det aktuella dokumentet i listan.

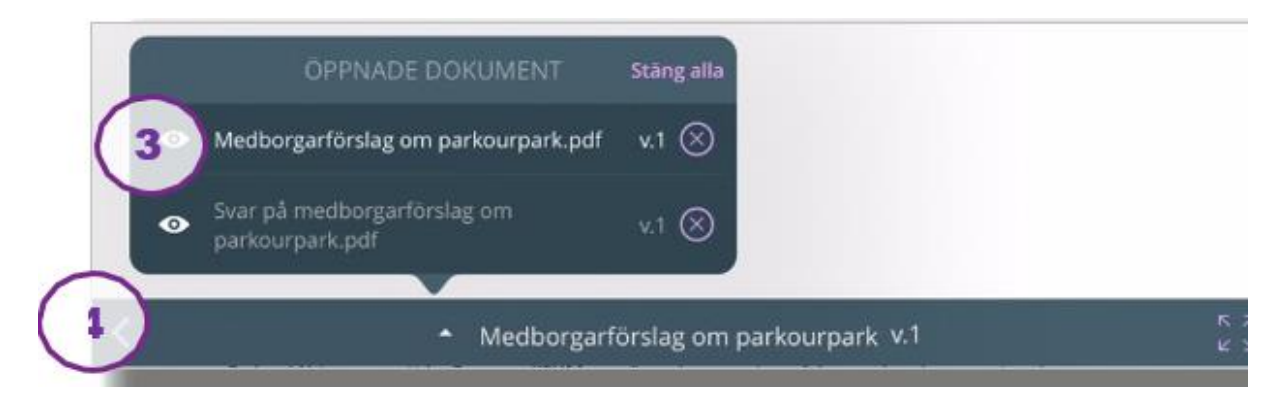

- **En annan** möjlighet är att trycka på bakåtpilen för att gå tillbaka till mötesvyn och öppna en ny handling.
- Den tomma ytan längst ned eller till höger fylls nu av den valda handlingen.

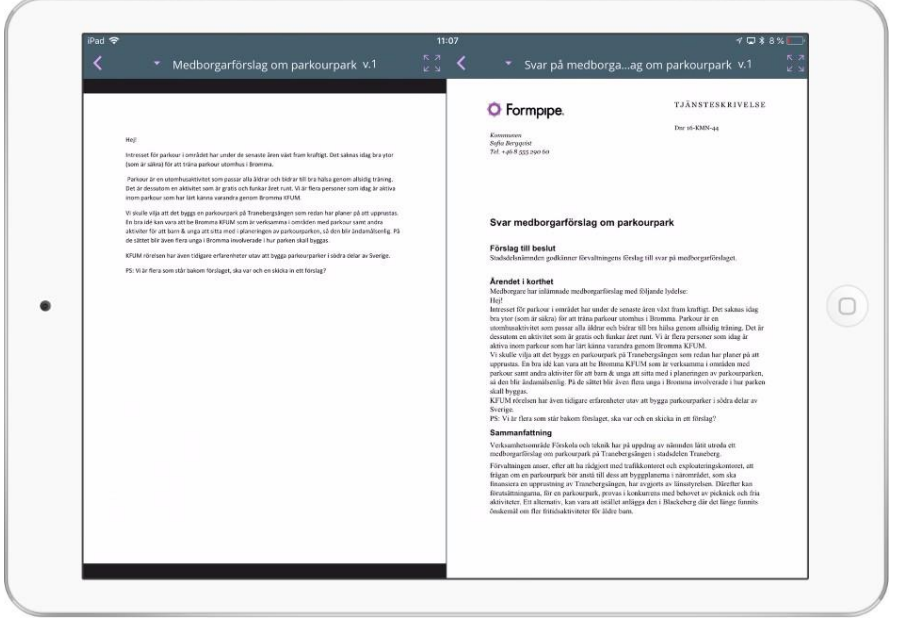

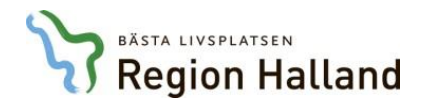

 Om du endast vill ha en handling framför dig på bildskärmen, tryck på Maximera-knappen i övre högra hörnet på den handling du vill ha i fullskärmsläge.

#### <span id="page-12-0"></span>**Anteckningar**

Funktionerna för att skapa och dela anteckningar i Meetings Plus app gör det enklare att göra sina egna anteckningar för att förbereda sig inför ett möte, men även att samarbeta och diskutera med kollegor innan och under mötet.

Du har med hjälp av dessa verktyg möjligheten att markera, stryka under, stryka över eller lägga in text med olika färger där du önskar för att eventuellt dela anteckningarna med dina kollegor innan och under mötet.

#### <span id="page-12-1"></span>**Aktivera verktygsfältet**

 Aktivera verktygsfältet genom att trycka vart som helst på handlingen och följande ikoner visas högst upp till höger:

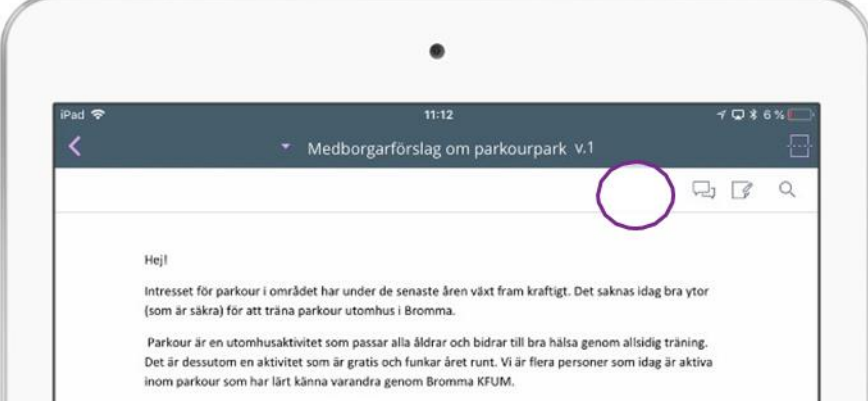

 $\boxdot$  Öppnar anteckningspanelen till vänster om dokumentet, dvs. en lista över egna och andras delade anteckningar.

 $\Box$  Öppnar anteckningsverktygen för att göra anteckningar i form av markeringar och noteringar (text) i dokumentet.

Aktiverar sökfunktionen för att söka efter specifika ord i handlingen.

#### <span id="page-12-2"></span>**Att använda anteckningsfunktionerna**

Om du vill aktivera anteckningsverktygen:

- Tryck på symbolen för anteckningsverktygen
- Följande verktyg till höger på bildskärmen i lodrät riktning:

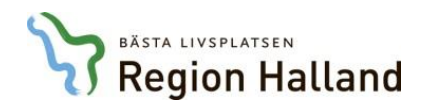

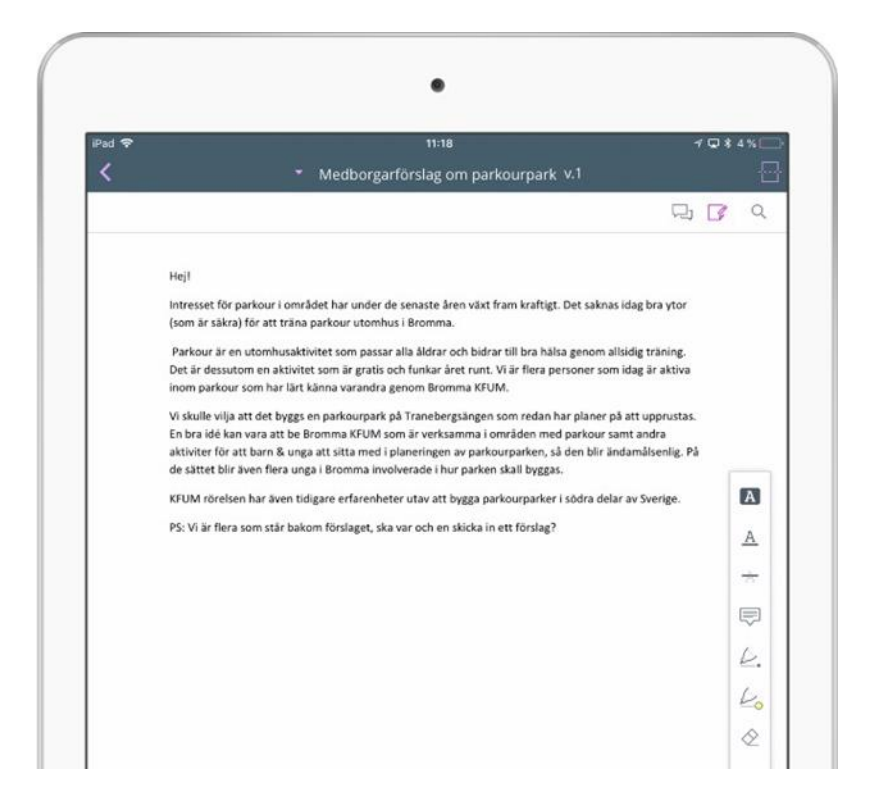

Det finns ett flertal olika anteckningstyper. Du har möjligheten att göra olika typer av markeringar eller noteringar som utgörs av text.

#### *Markering*

För att markera ett stycke, tryck på verktyget [beta] (Överstruken) och dra med fingret för att markera.

Exempel:

Parkour är en utomhusaktivitet som passar alla åldrar och bidrar till bra hälsa genom allsidig träning. Det är dessutom en aktivitet som är gratis och funkar året runt. Vi är flera personer som idag är aktiva inom parkour som har lärt känna varandra genom Bromma KFUM.

#### *Understrykning*

För att stryka under text, tryck på verktyget A (Understruken) och dra med fingret för att stryka under ett textstycke.

#### Exempel:

Vi skulle vilja att det byggs en parkourpark på Tranebergsången som redan har planer på att upprustas. En bra idé kan vara att be Bromma KFUM som är verksamma i områden med parkour samt andra aktiviter för att barn & unga att sitta med i planeringen av parkourparken, så den blir ändamålsenlig. På de sättet blir även flera unga i Bromma involverade i hur parken skall byggas.

#### *Överstrykning/Genomstrykning*

För att stryka under text, tryck på verktyget A (Genomstruken) och dra med fingret för att föreslå radering av detta.

#### Exempel:

KFUM rörelsen har även tidigare erfarenheter utav att bygga parkourparker i södra delar av Sverige.

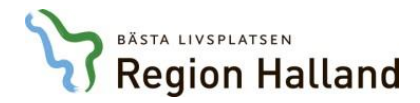

### *Rita med smal penna frihand*

Tryck på verktyget  $\triangleright$ . Smal penna/frihand) för att rita med fingret i dokumentet.

Exempel:

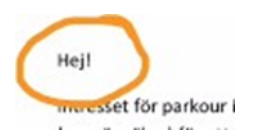

## *Rita med bred penna frihand*

Tryck på verktyget (Bred penna/frihand) för att rita med fingret i dokumentet med en något bredare penna.

Exempel:

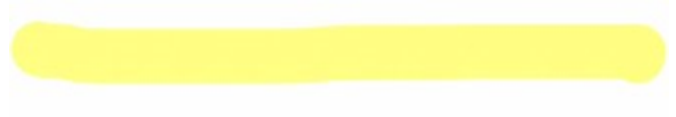

#### *Ändra utseende och färg på anteckningar*

Vill du ändra färger, tryck på den runda färgikonen längst ner . I denna vy får du möjlighet att ändra färger, tjocklek på dina anteckningar/noteringar m.m.

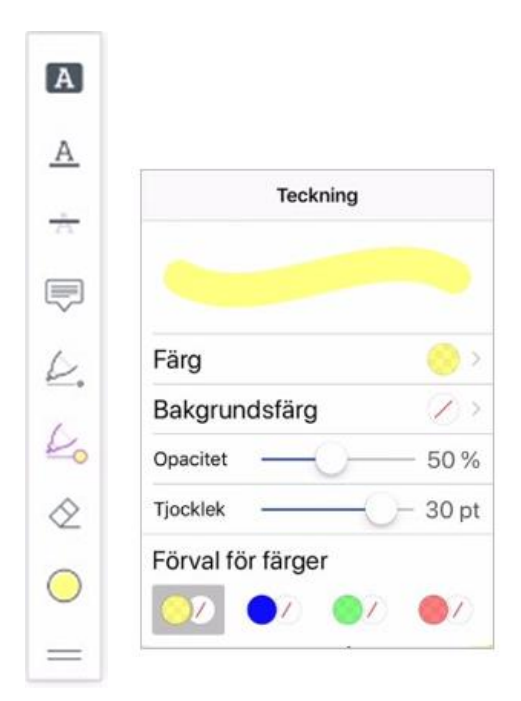

*Notering*

För att göra en notering:

**•** Tryck på verktyget  $\overline{P}$  (Notering)

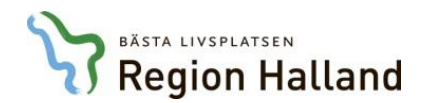

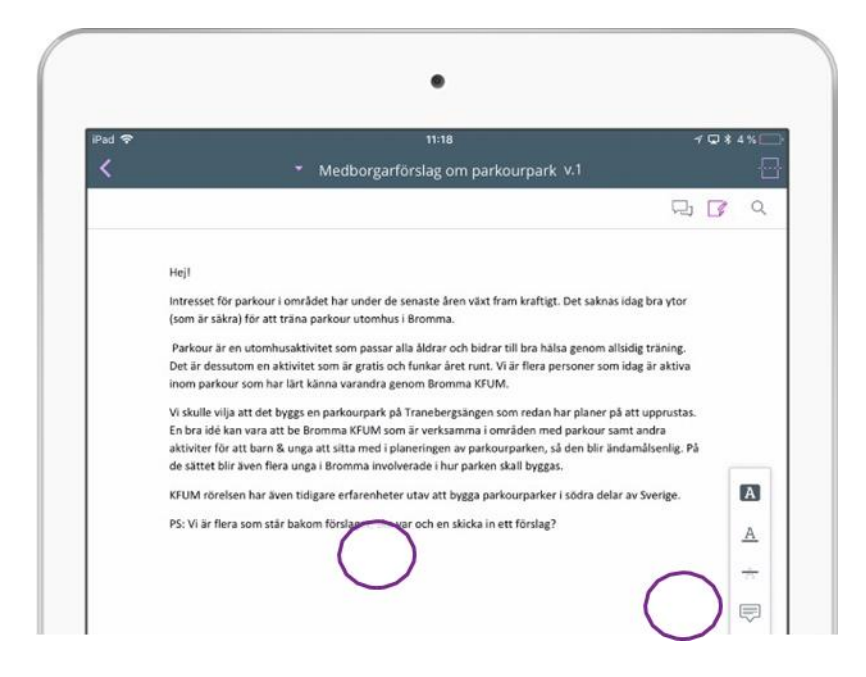

Tryck på en lämplig plats i texten för att öppna en textruta

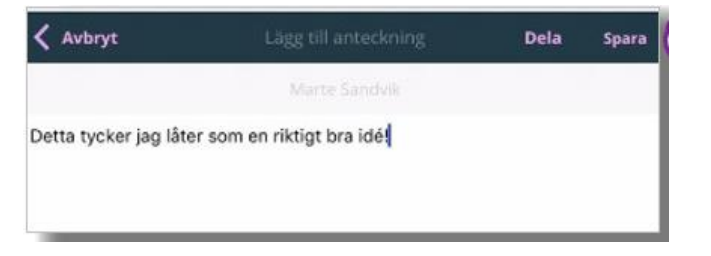

- Skriv in din notering i textrutan.
- Tryck på "Spara.
- När du har sparat en notering stängs textrutan och en gul pratbubbla läggs på utpekat ställe ovanpå texten.

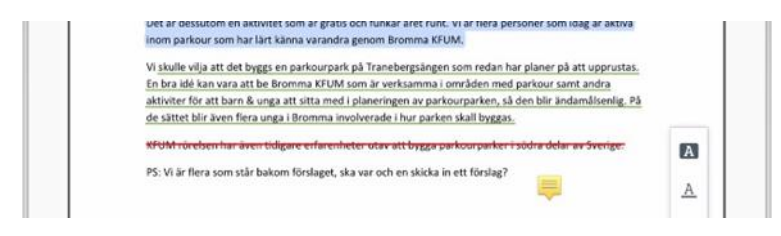

#### <span id="page-15-0"></span>**Dela en anteckning**

Både noteringar och markeringar kan delas med andra användare av Meetings Plus**.**

*Att dela en notering i din handling:*

- Skapa en notering i din handling enligt avsnittet ovan.
- Skriv in din notering i dialogrutan.

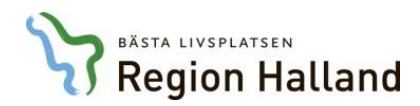

Tryck på *Dela* som finns i högra övre hörnet.

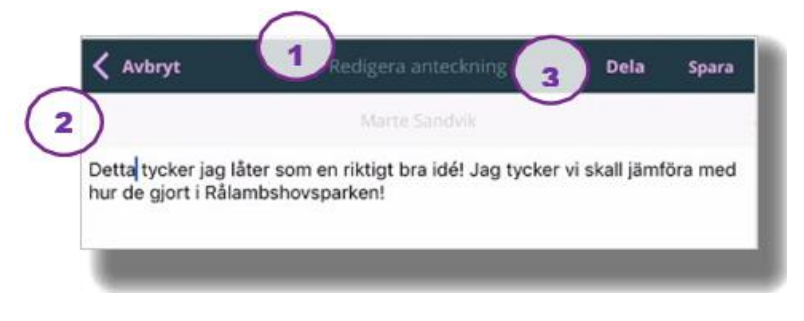

Dialogrutan för att söka fram aktuella kontakter öppnas.

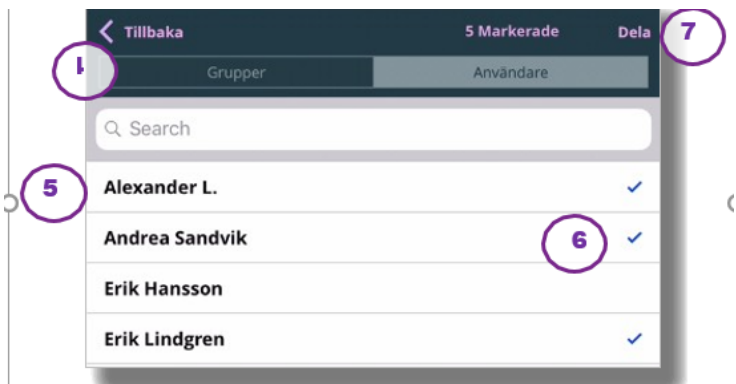

- Tryck på kategorin *Grupper*" eller *Användare*.
- Välj aktuella mottagare genom att klicka på de grupper eller användare som ska få ta del av din notering/anteckning.
- En bock visar dina val. Tryck igen för att avmarkera. Överst i dialogrutan visas hur många grupper/personer du har valt.
- Tryck på *Dela* igen för att skicka din notering till valda grupper eller användare. En bekräftelse visas när noteringen har delats.

*Att dela en markering i din handling:*

- Skapa en markering i din handling (t.ex. stryka över, understryka, genomstryka eller rita för frihand).
- Tryck på markeringen i anteckningslisten till vänster för att skapa en notering kopplat till markeringen.

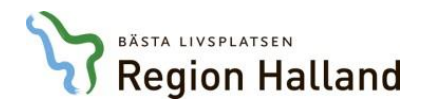

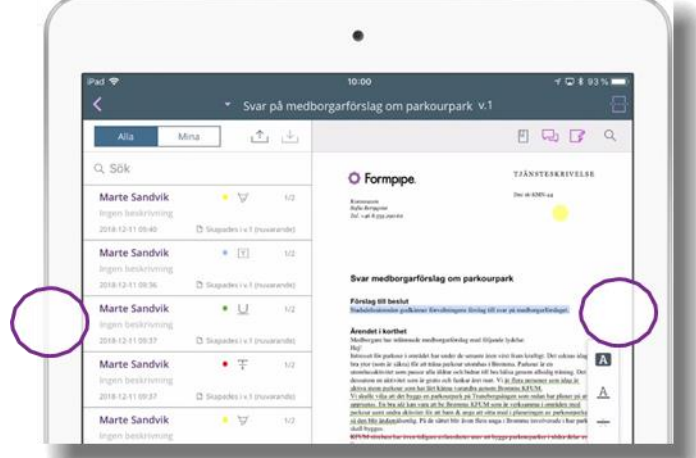

Klicka på anteckningen igen för att öppna en textruta kopplat till markeringen.

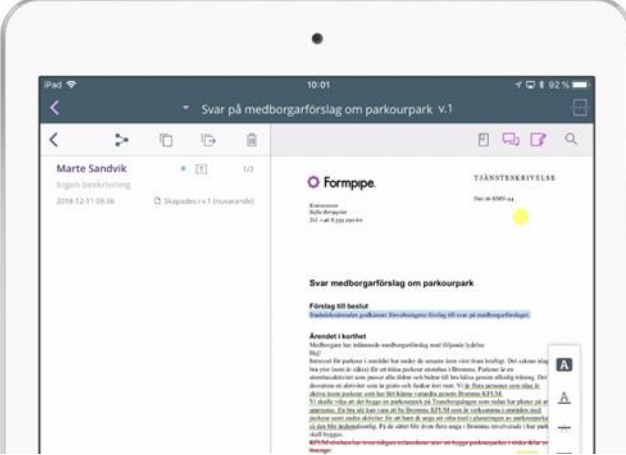

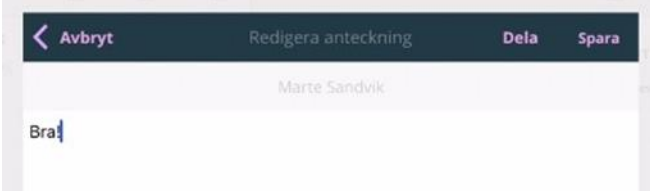

- Skriv eventuellt en notering
- Gör sedan på samma sätt som när du delar en notering enligt instruktionerna i föregående avsnitt. Genom att trycka på *Dela* och vidare söka fram aktuella mottagare.

Notera att du även kan dela noteringar och markeringar genom att klicka på delningsikonen i listan till vänster:

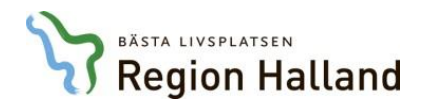

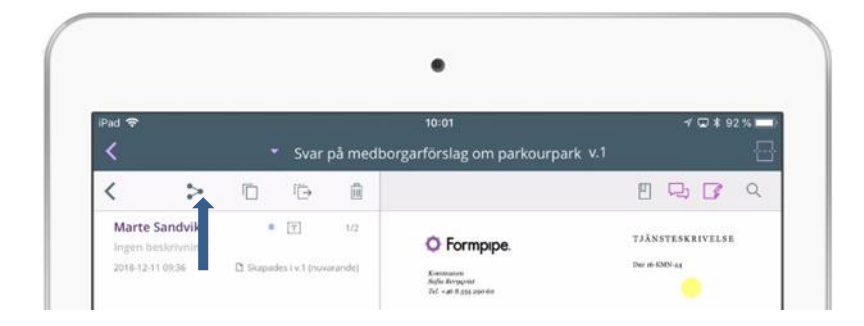

## <span id="page-18-0"></span>**Att arbeta i anteckningsvyn**

I anteckningsvyn finns alla anteckningar och noteringar tillgängliga. Både de som du har gjort själv och de som andra har delat med dig. Detta gör det enkelt att komma åt anteckningarna, men även att kommunicera med kollegorna.

Anteckningsvyn är tillgänglig som ett eget menyval i det övre högra hörnet i appen.

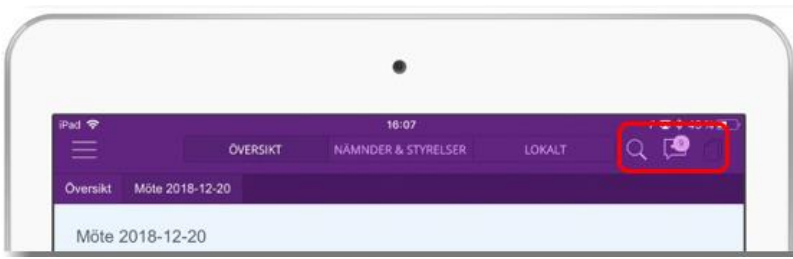

Om det finns anteckningar som delats med dig om du än inte har läst, visas detta som en siffra i menyikonen.

#### <span id="page-18-1"></span>**Att hitta i anteckningsvyn**

Det finns många möjligheter att filtrera, sortera och söka för att hitta i anteckningsvyn. När du öppnar anteckningsvyn listas alla anteckningar. Möjligheten finns dock att visa enbart de som är **delade** med dig eller de som du gjort själv (**Mina**), genom att välja dessa listor. Du kan även välja att enbart se de anteckningar som delats med dig, men som du än inte har läst i listan "**Olästa**".

Sortera innehållet i de aktuella listorna genom att välja "Senaste åtgärd" eller "Tidigaste åtgärd" i sorteringsfältet till höger(e).

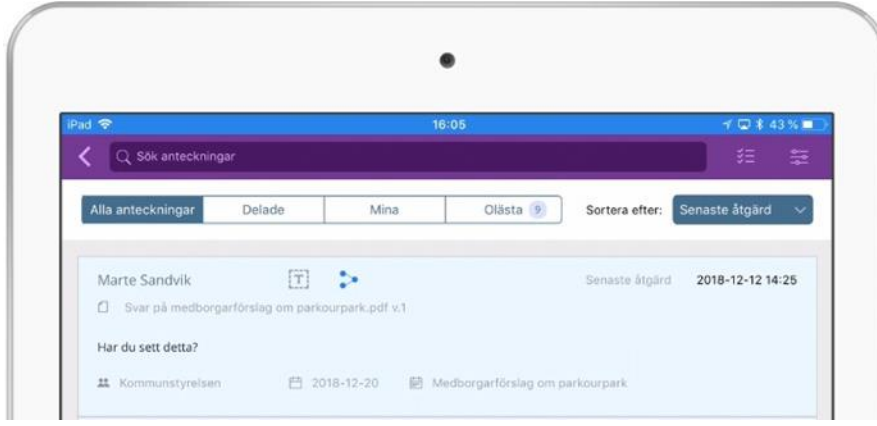

Om du önskar ytterligare sökmöjligheter, klicka på knappen möjligheten att filtrera.

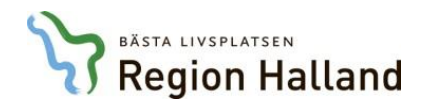

Här finns möjligheten att söka efter anteckningar med hjälp av sökkriterium som "nämnd/styrelse", "sammanträdesdatum" etc

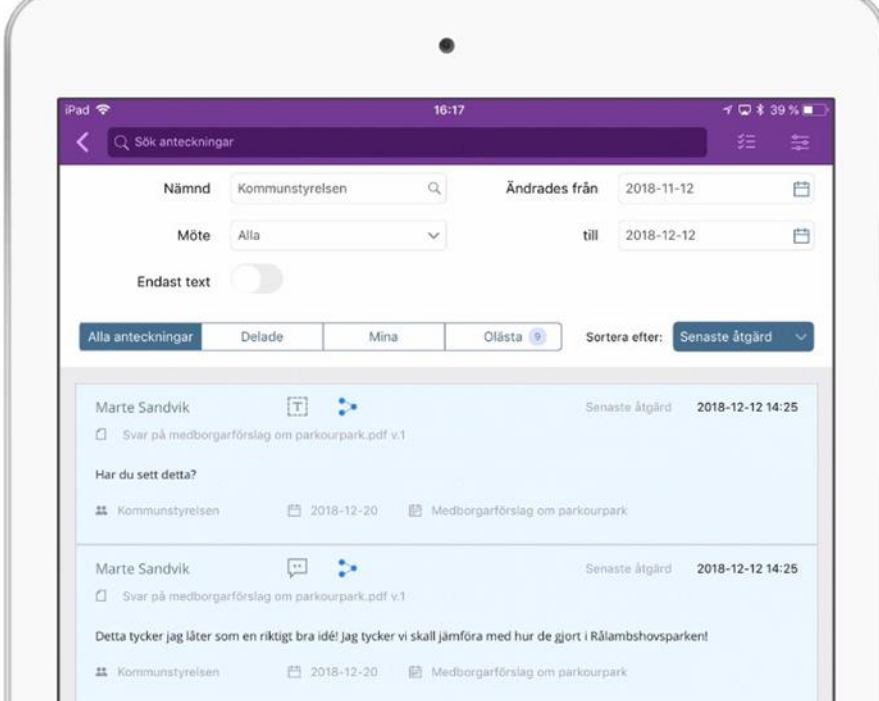

Möjligheten finns även att söka genom att ange delar av den aktuella noteringstexten i fältet och klicka på "sök"

#### <span id="page-19-0"></span>**Att svara på en delad anteckning**

Om någon annan har valt att dela en anteckning med dig ser du det i den lila övre listen i appen.

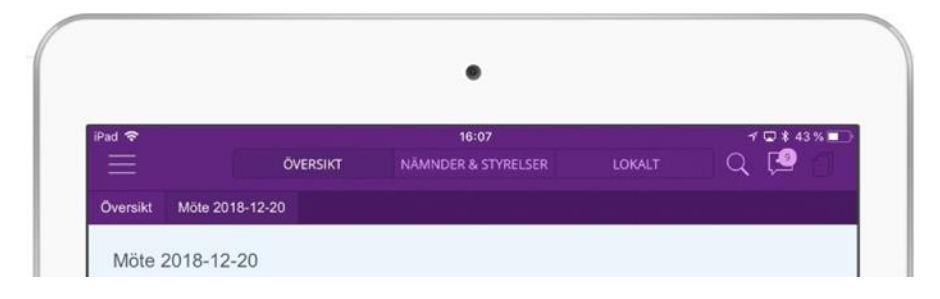

Siffran vid anteckningsikonen indikerar hur många olästa delningar du har.

 Klicka på ikonen för att öppna anteckningspanelen. De anteckningar som delats med dig visas i listan "delade".

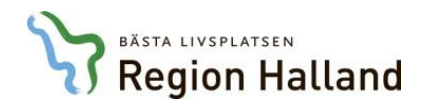

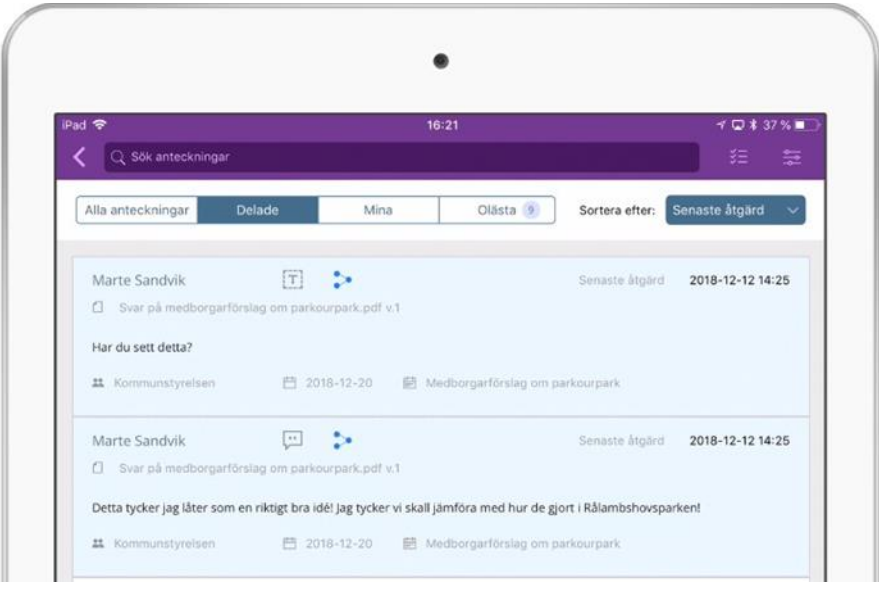

- För respektive markering/notering i listan visas **vem** som gjort anteckningen, vilken **handling** denna tillhör, själva **noteringstexten**, vilken **instans**, vilket **möte** och vilken **agendapunkt** anteckningen är relaterat till. Högst upp finns även ikoner som indikerar vilken **anteckningstyp** som är aktuell.
- Klicka på en anteckning i listan för att öppna den aktuella handlingen.

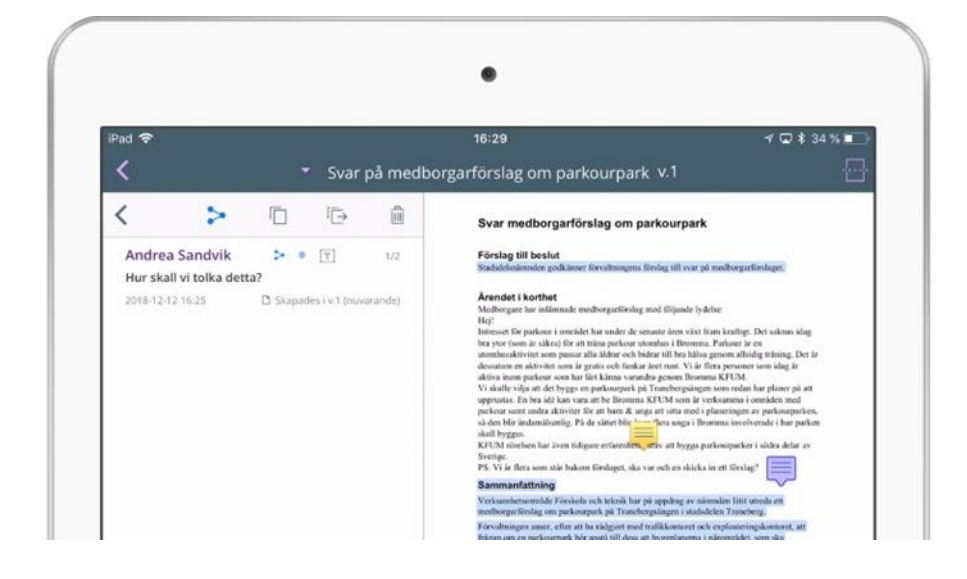

- Egna noteringar visas i gul färg på din handling. Delade noteringar visas i blått.
- Tryck på den delade noteringen i handlingen för att **läsa** denna.
- Om du önskar att **se svar** eller själv **svara**, måste du öppna anteckningen via anteckningslistan. Tryck på dokumentet för att aktivera denna
- Tryck på ikonen för att aktivera anteckningspanelen till vänster på skärmen.

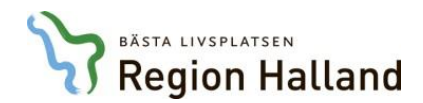

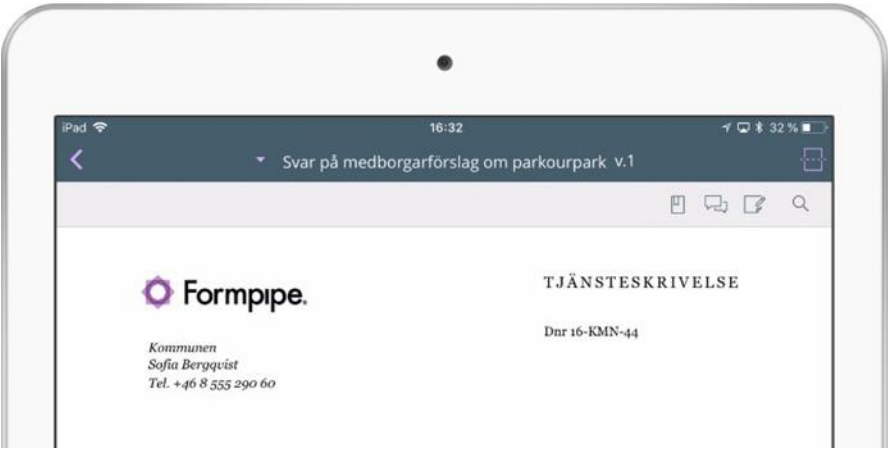

Tryck på en delad anteckning i listan för att läsa svar eller för att själv svara.

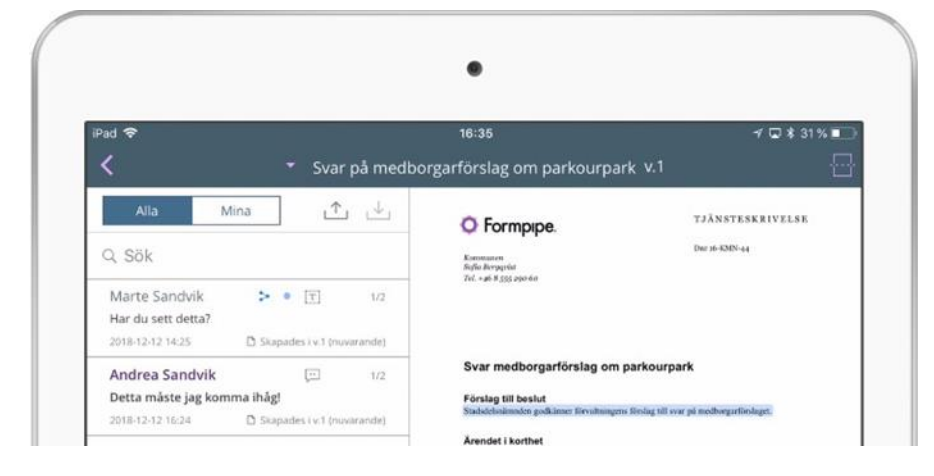

Skriv ditt svar i fältet "Svara" längst ned i anteckningslistan

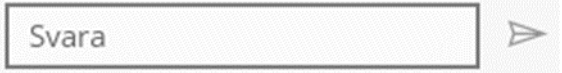

# **Uppdaterat från föregående version**

Detta är första versionen av detta dokument.